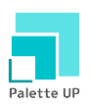

# **Palette UP** 「Nextcloud」ご利用ガイド

Ver.1

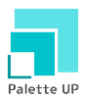

#### 目次

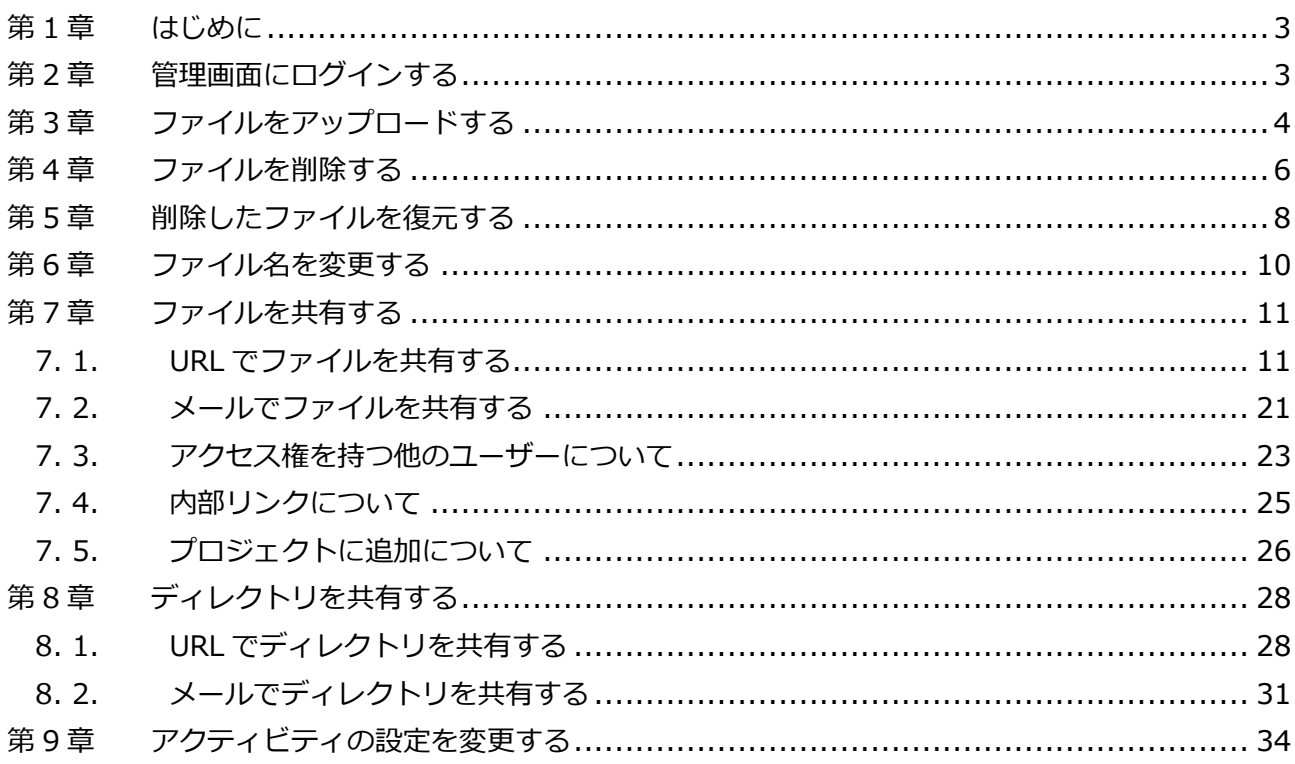

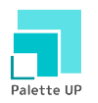

# **第 1 章 はじめに**

<span id="page-2-0"></span>Palette UP ではご提供しておりますコントロールパネルで「Nextcloud」をインストールしてご利用 いただくことができます。本ガイドでは「Nextcloud」をインストール後のユーザー様の基本的な操作 方法をご案内いたします。

※本ガイドは「Nextcloud Ver.22.1.1.2」での操作方法になります。

# **第 2 章 管理画面にログインする**

<span id="page-2-1"></span>1.

管理者様よりログイン情報を入手いただき、管理画面にログインします。

・ログイン URL:http://[お客様ドメイン](http://お客様ドメイン/nextcloud)/nextcloud

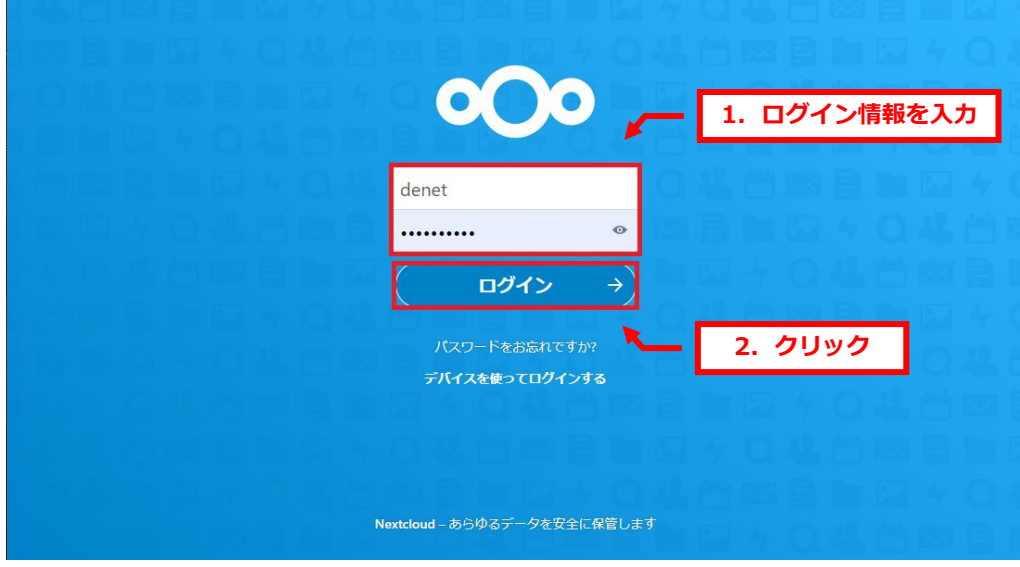

2.

下記画面が表示されましたら、ログイン完了です。

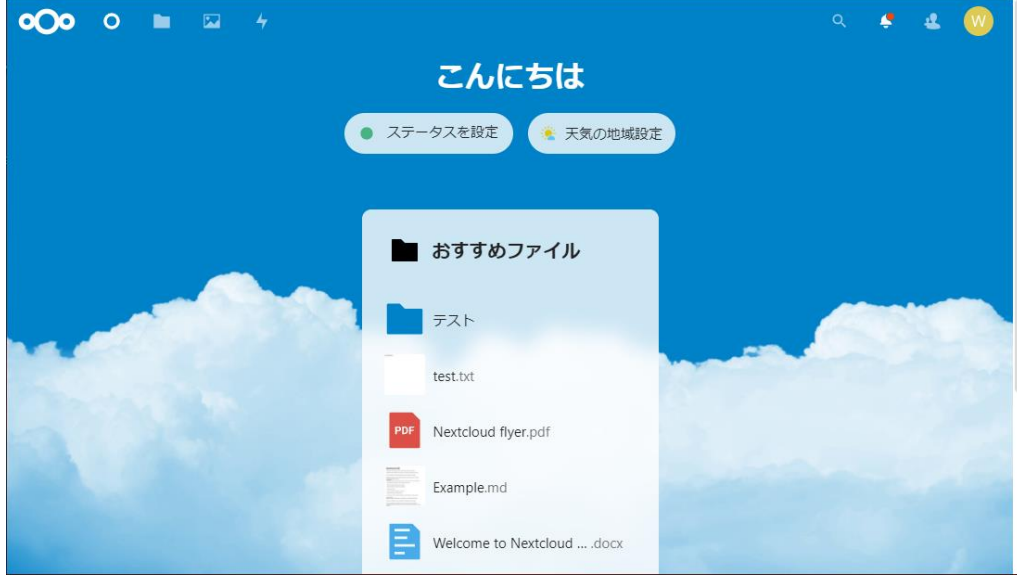

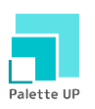

**第 3 章 ファイルをアップロードする**

<span id="page-3-0"></span>1.

右上の「ファイル」をクリックします。

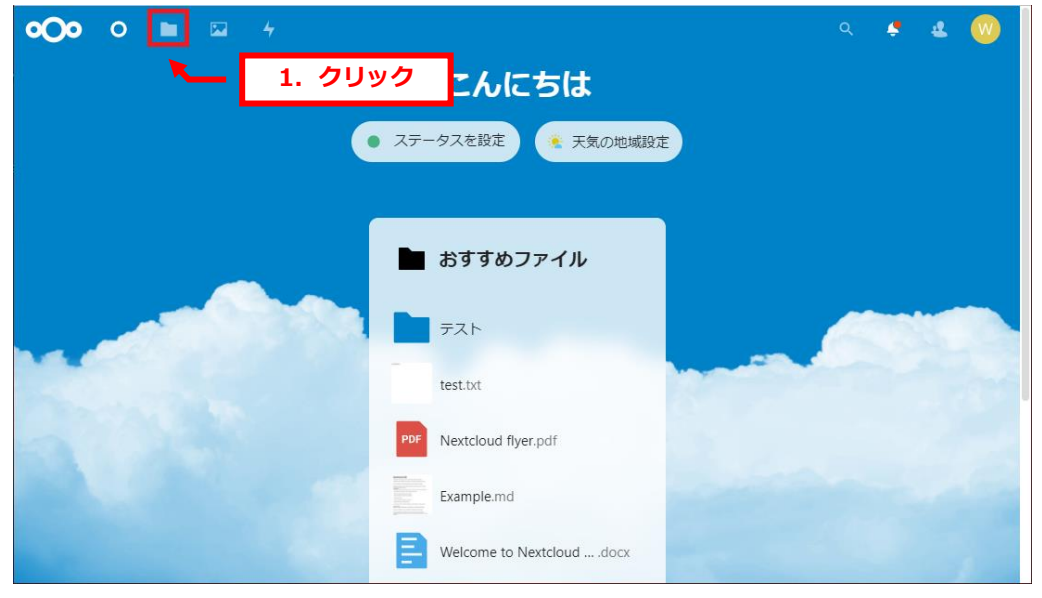

## 2.

下記画面が表示されましたら、アップロードされるファイルをドラッグします。

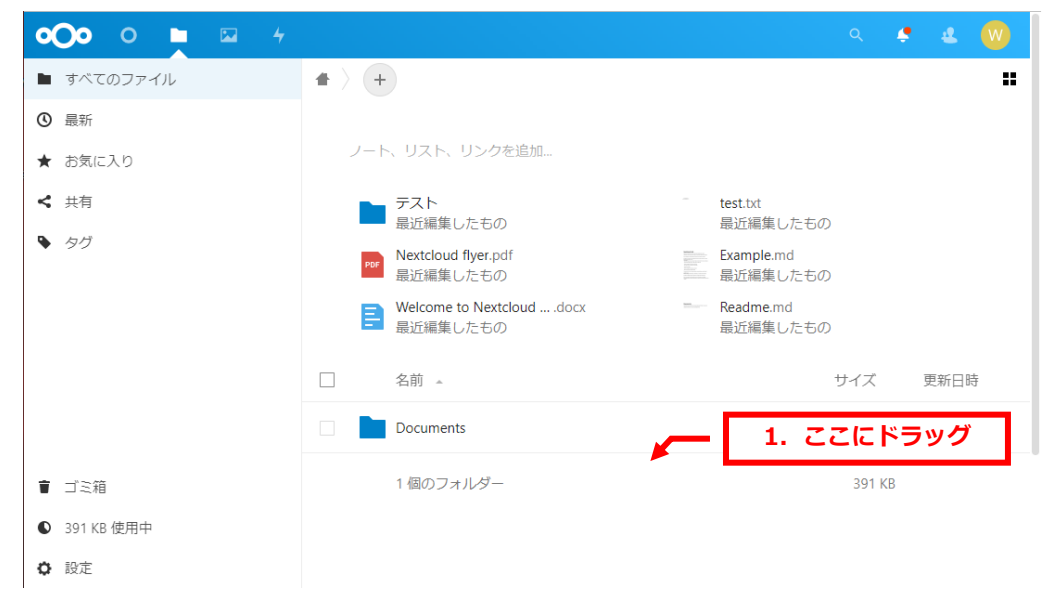

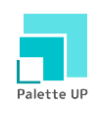

# アップロード時間が表示されます。

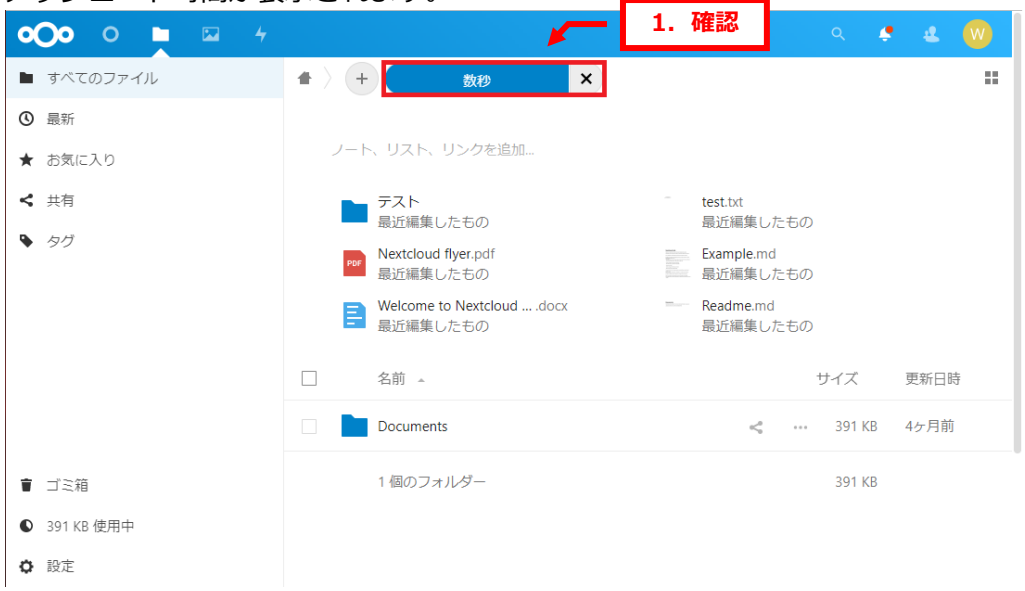

#### 4.

# ファイルが表示されましたら、アップロード完了です。

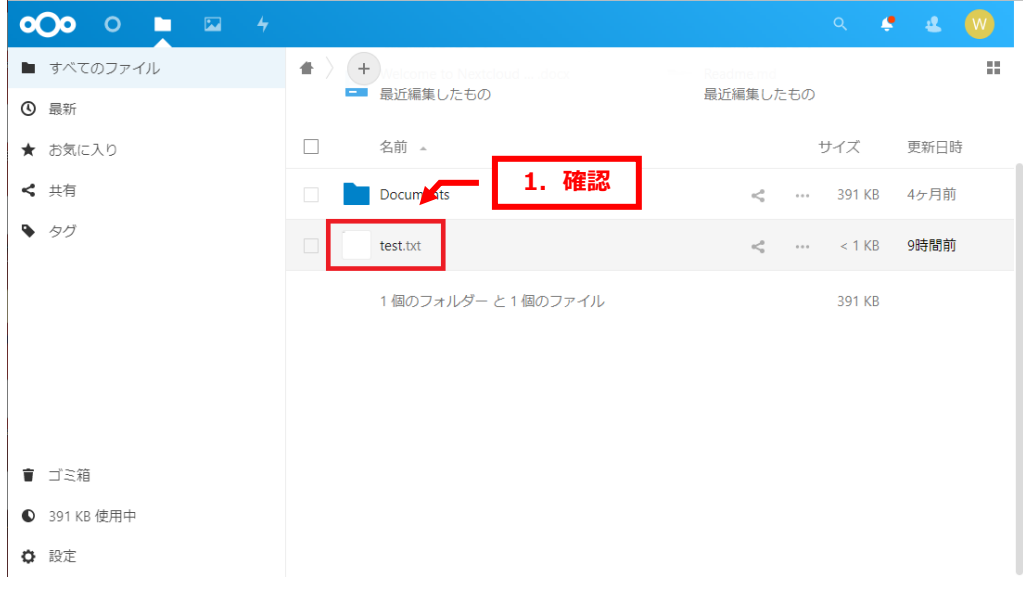

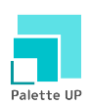

# **第 4 章 ファイルを削除する**

<span id="page-5-0"></span>1.

#### 削除されるファイルの左側のボックスにチェックを入れます。

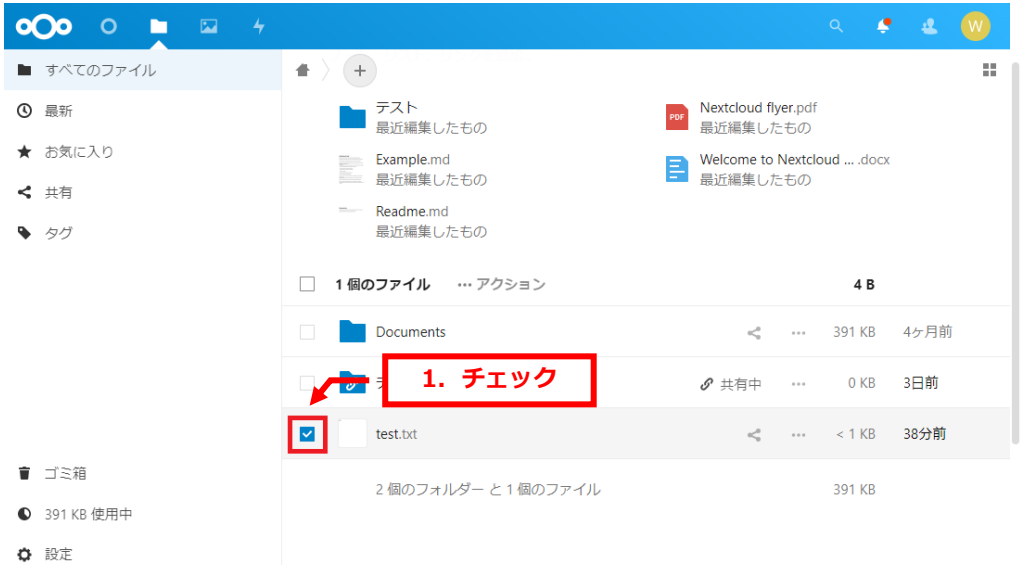

#### 2.

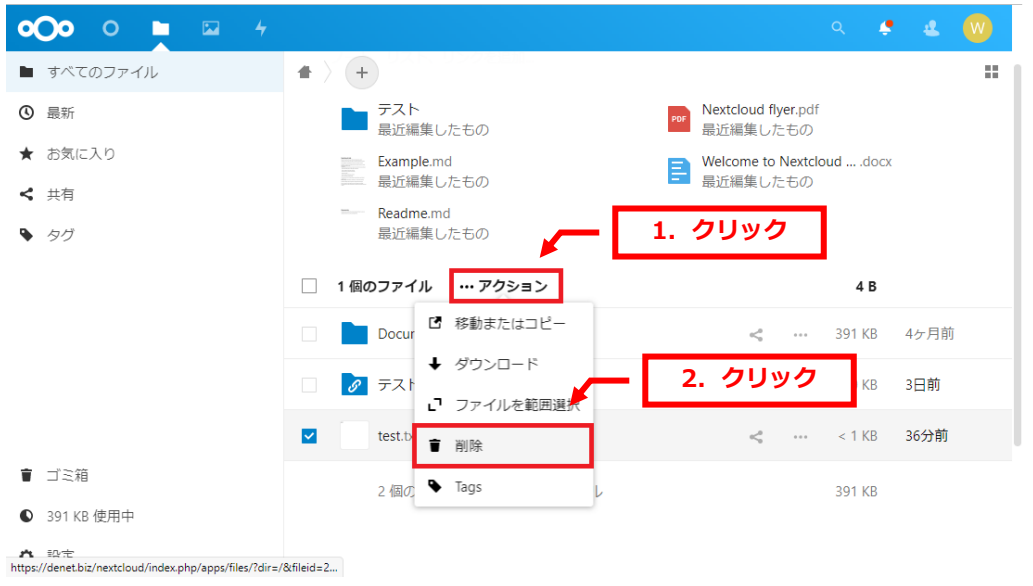

# 「…アクション」→「削除」をクリックします。

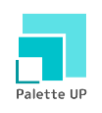

# ファイルは削除され、ゴミ箱に移動します。

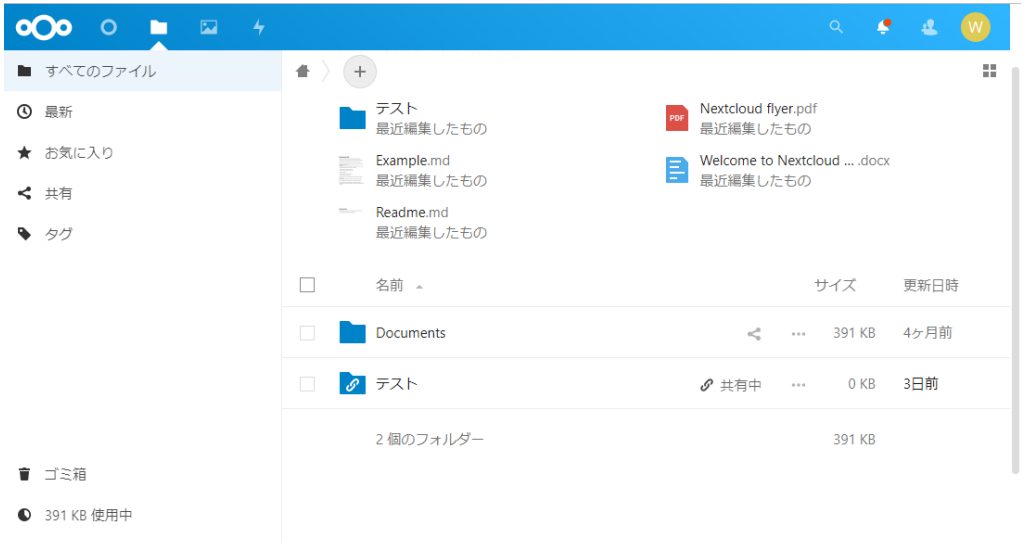

**☆** 設定

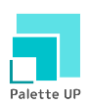

# **第 5 章 削除したファイルを復元する**

<span id="page-7-0"></span>1.

「ゴミ箱」をクリックします。

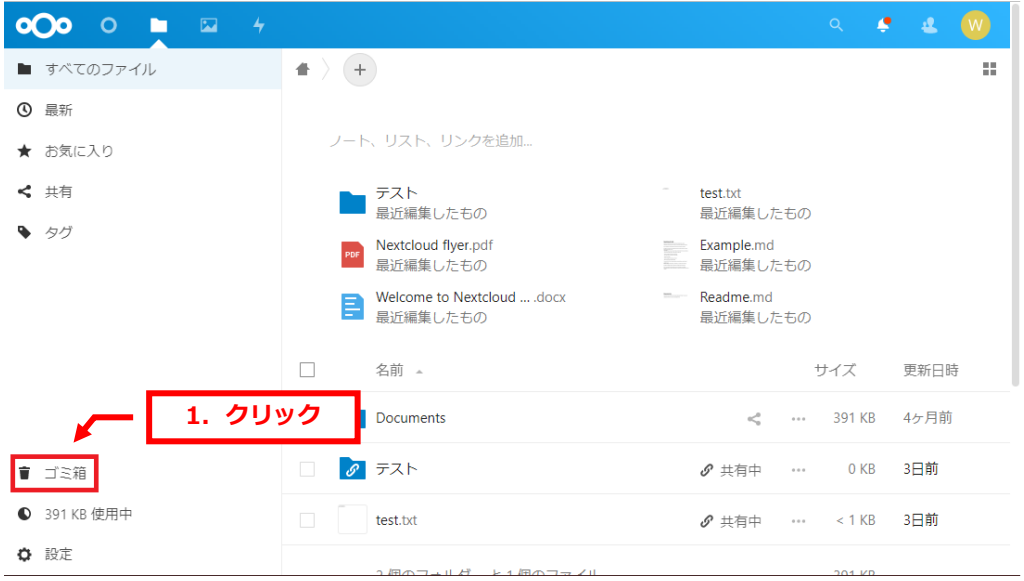

#### 2.

# ゴミ箱が表示されましたら、復元されるファイルの左側ボックスにチェックを入れます。

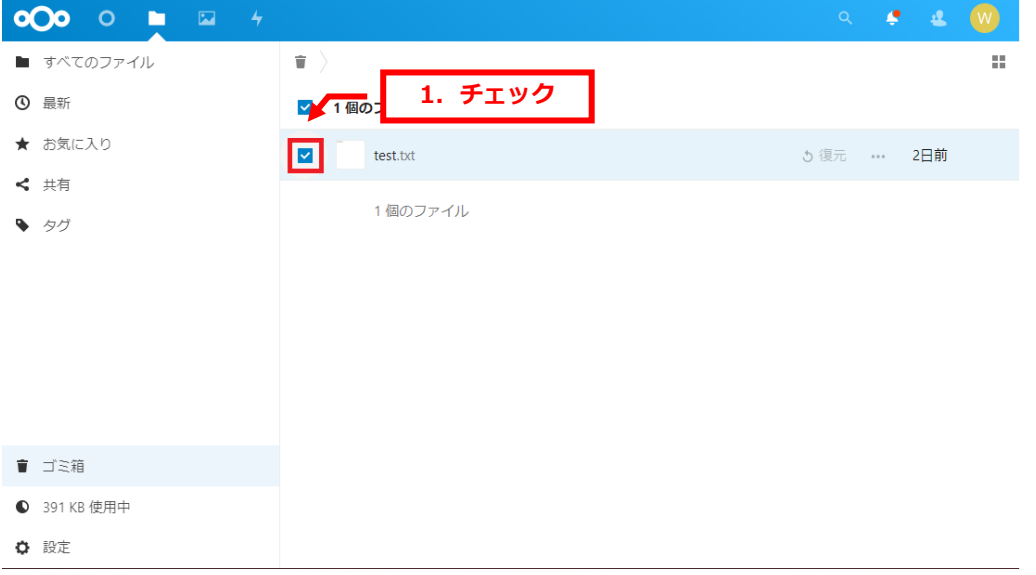

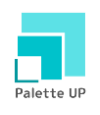

# 「復元」をクリックします。

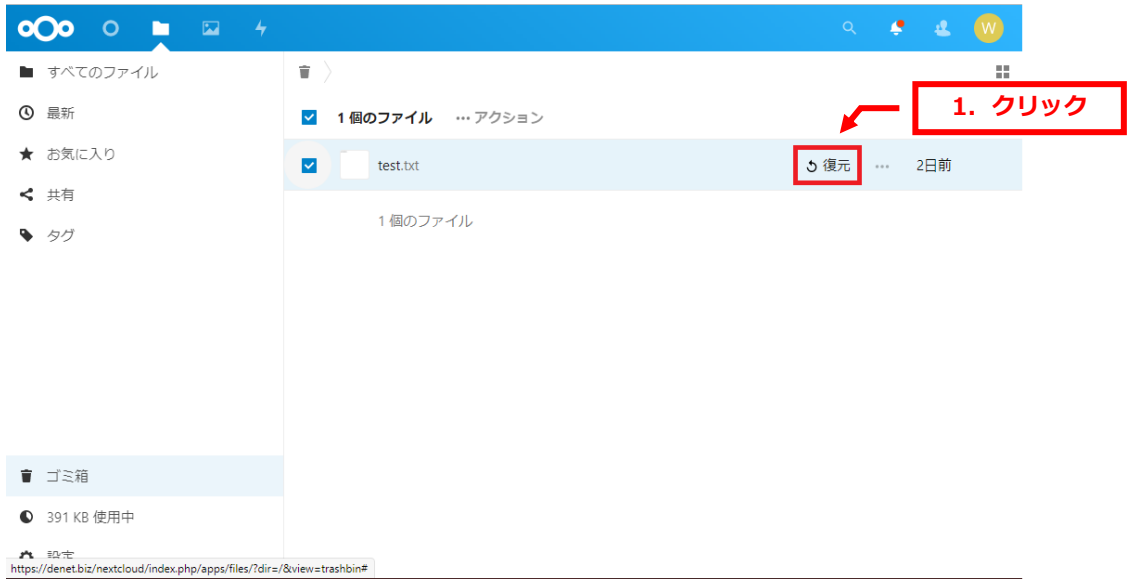

4.

# ゴミ箱から対象ファイルが移動しましたら、復元完了です。

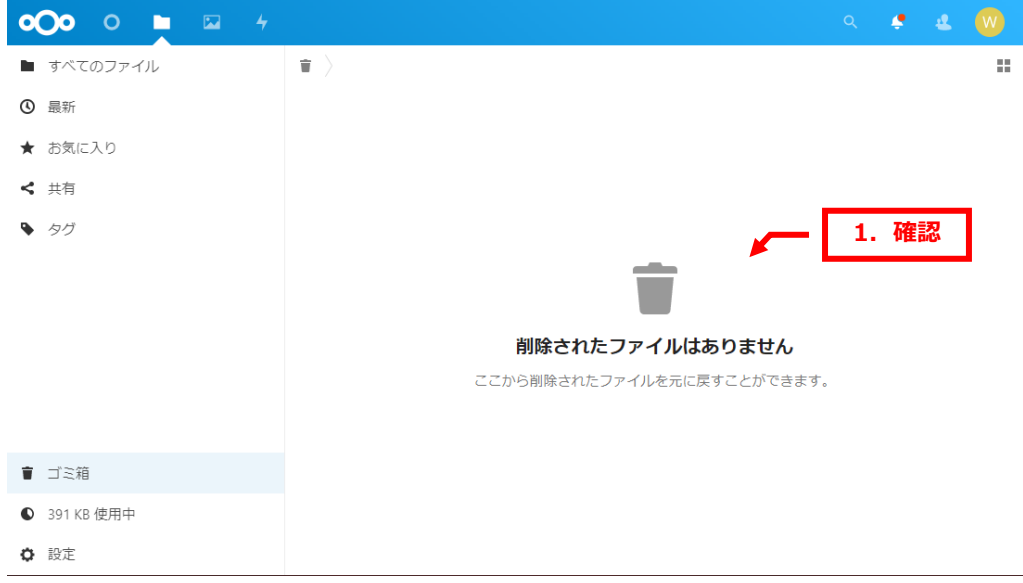

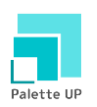

# **第 6 章 ファイル名を変更する**

<span id="page-9-0"></span>1.

#### 対象ファイルの「…」の「名前の変更」をクリックします。

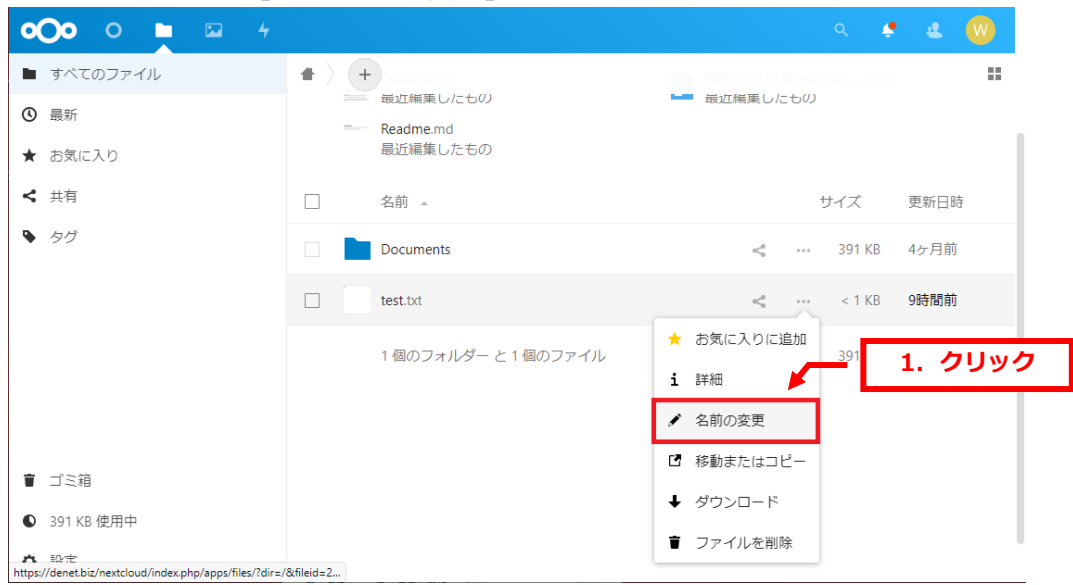

#### 2.

# ファイル名を変更後、Enter キーを押しますとファイル名変更は完了です。

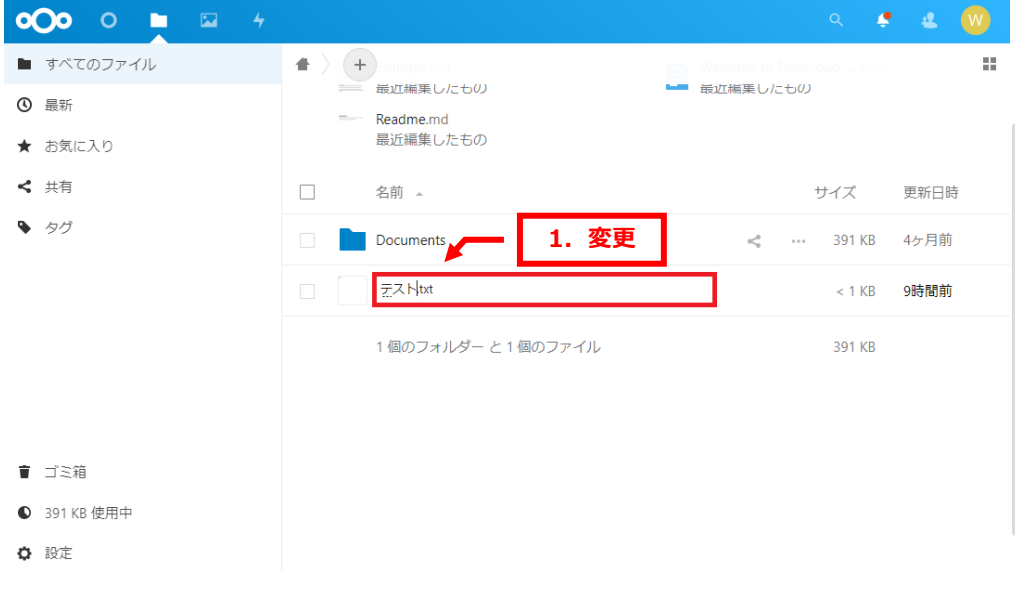

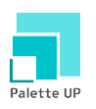

# **第 7 章 ファイルを共有する**

# <span id="page-10-1"></span><span id="page-10-0"></span>**7. 1. URL でファイルを共有する**

1.

#### 対象ファイルの下記アイコンをクリックします。

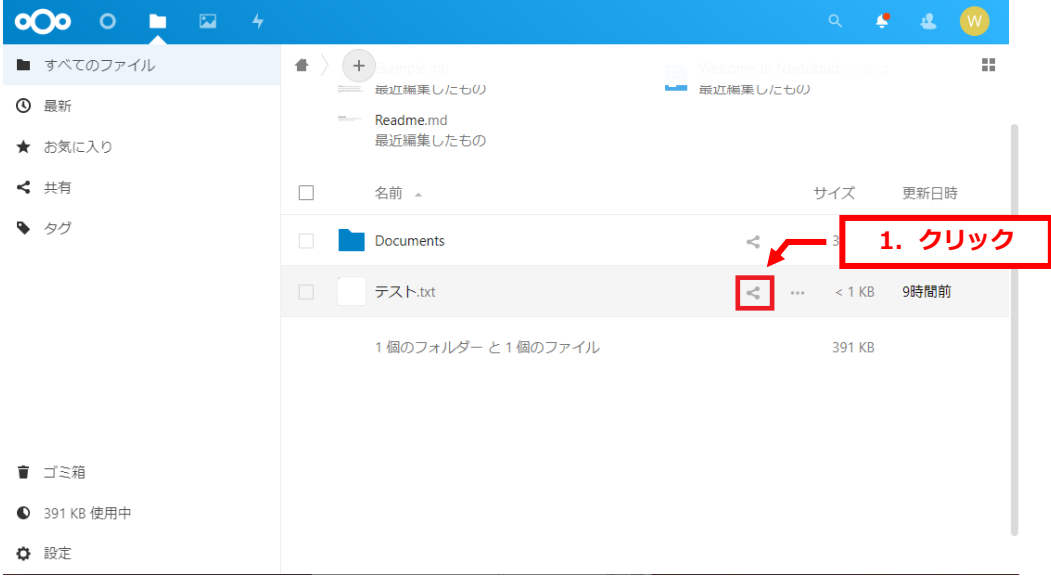

#### 2.

## 左側に共有画面が表示されましたら、「URL で共有」の「+」をクリックします。

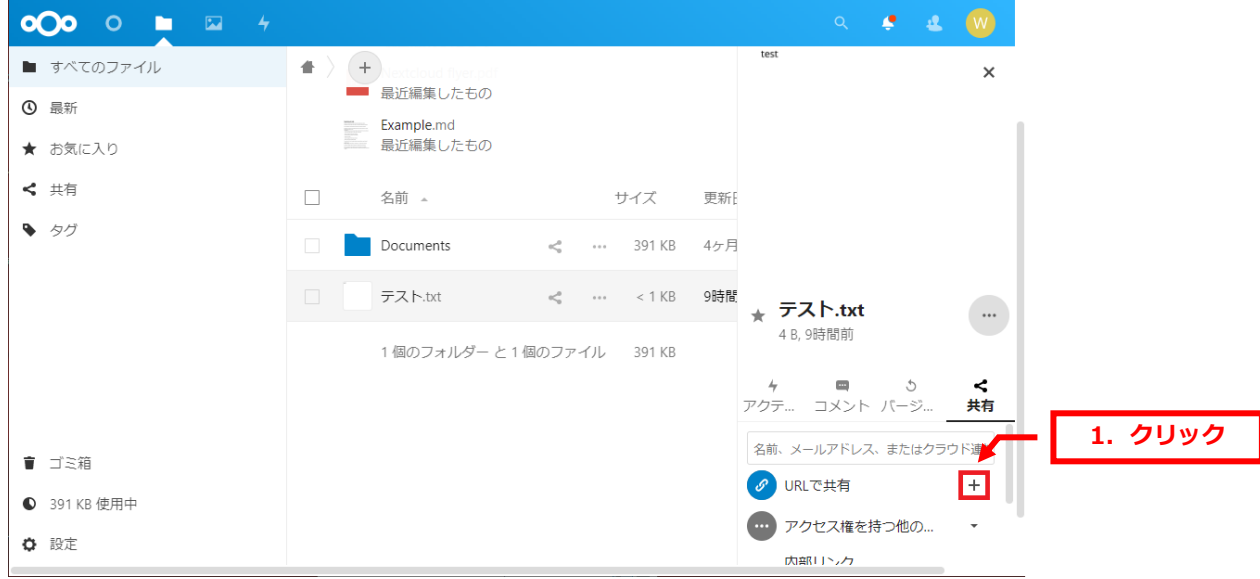

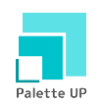

「リンクをコピーしました」と表示されましたら、URL がコピーされましたので メモ帳などに貼り付けますと、URL をご確認いただけます。

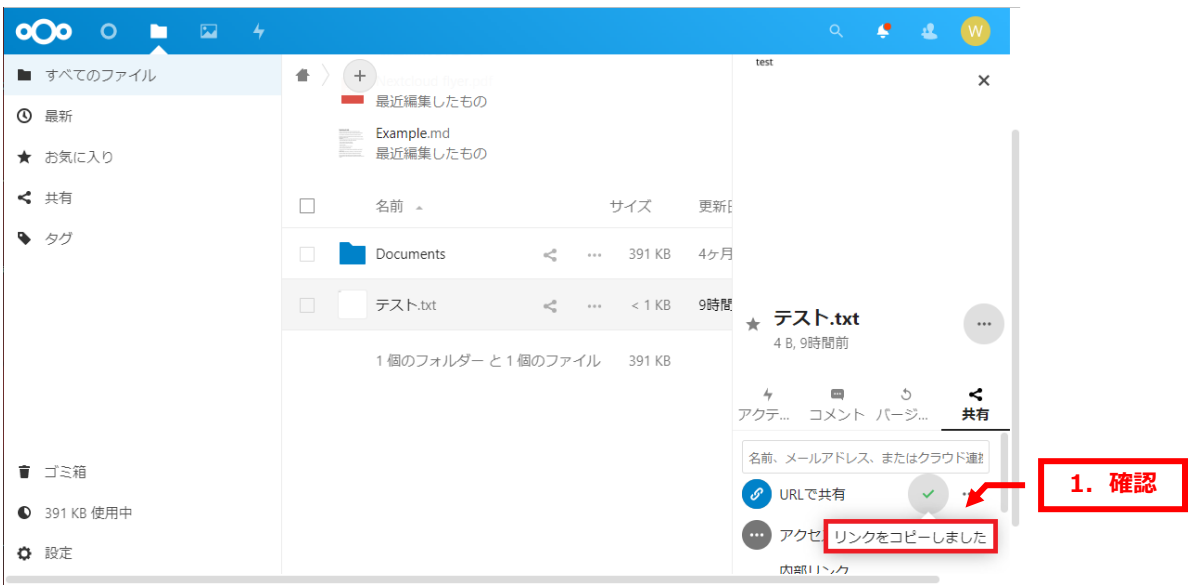

4.

「…」をクリックします。 ○○○ ● ■ →  $\mathcal{L}=\mathcal{L}$  .  $\times$ ■ すべてのファイル  $\blacklozenge\rightarrow \left( +\right)$ **0 最新**  $\Box$ サイズ 更新 名前 4 ★ お気に入り < 共有 Documents  $\mathbf{e}_{\alpha}^{ab}$ ... 391 KB 4ヶ月  $\bullet$  タグ テスト.txt  $\sim$  $\cdots$  < 1 KB 9時間 1個のフォルダー と1個のファイル 391KB \* テスト.txt  $\cdots$ 4 B, 9時間前  $\blacksquare$  $\epsilon$ アクテ… コメント バージ …<br>共有 **1.クリック**名前、メールアドレス、またはクラウド連 ■ ゴミ箱 の URLで共有 图 --**●** 391 KB 使用中 **(…)** アクセス権を持つ他の... **○** 設定 内部リンク

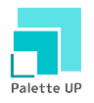

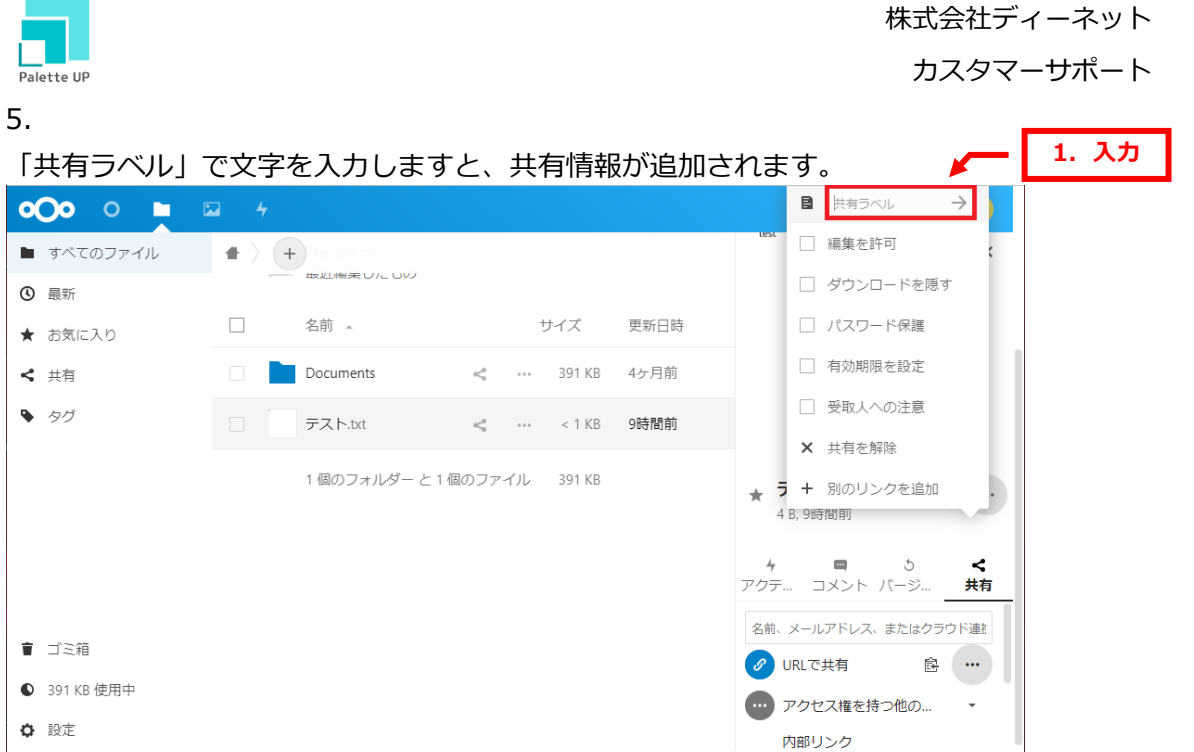

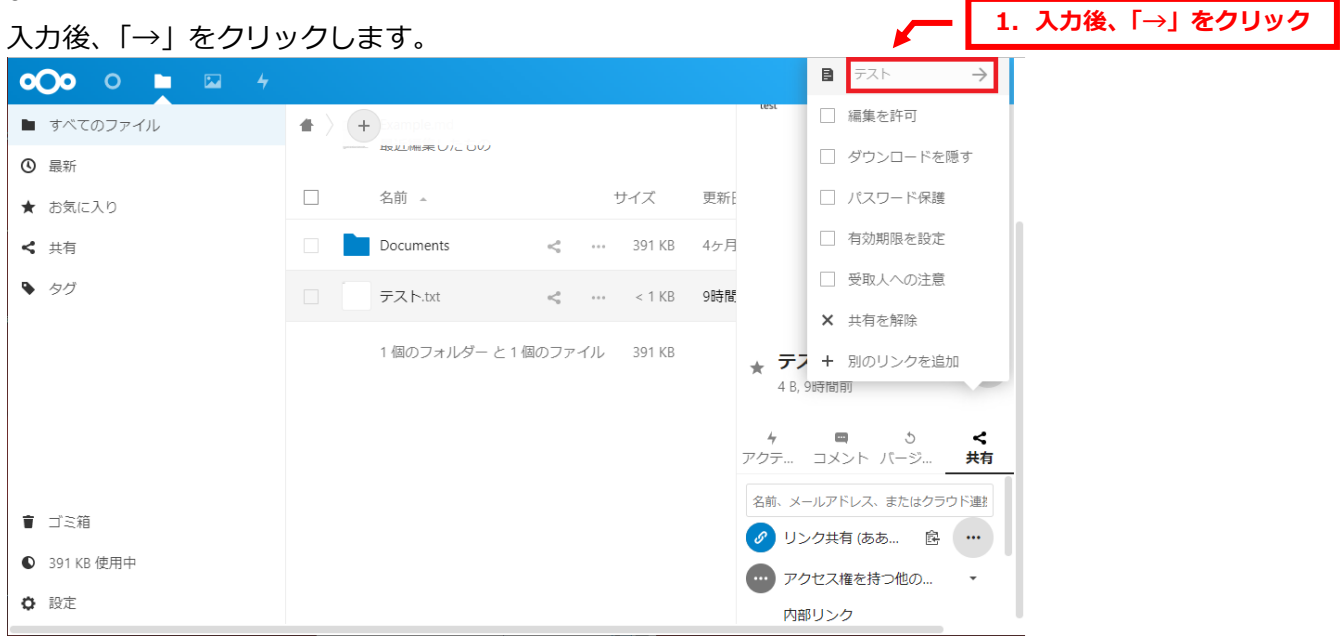

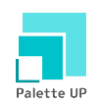

#### 共有ラベルの入力が完了しますとリンク共有欄に表示されます。

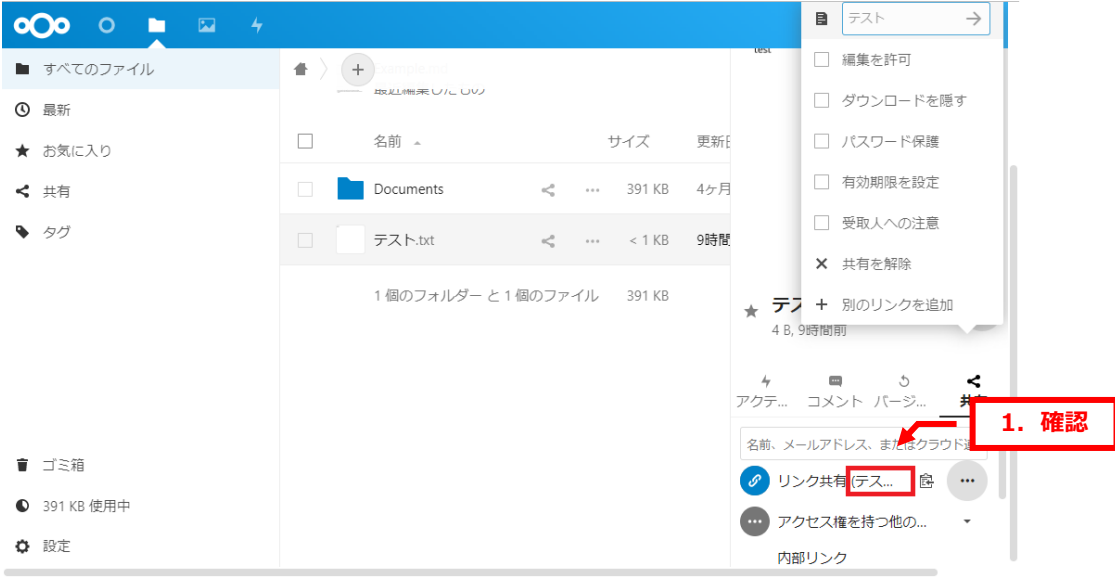

#### 8.

「編集を許可」にチェックを入れますと、テキストファイルのみ共有画面上で編集が可能です。 ※共有画面上ではテキスト以外のファイルの編集はできません。 **<sup>1</sup>.チェック**

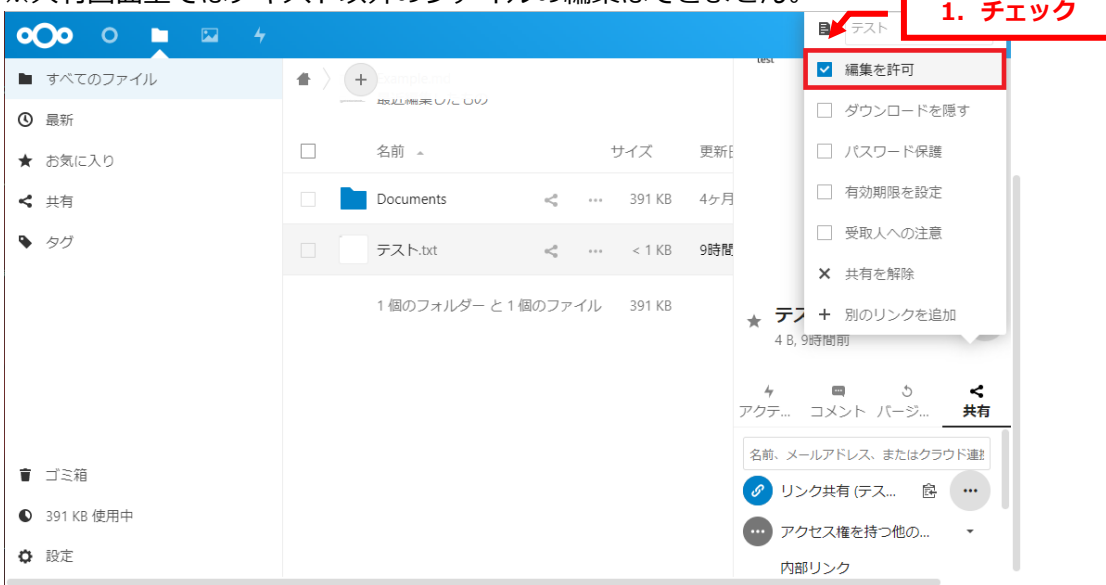

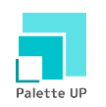

「ダウンロードを隠す」にチェックを入れますと、リンク先ページへのアクセスはできますが ファイルのダウンロードは表示されません。一時的にダウンロードさせたくない場合などに ご利用ください。

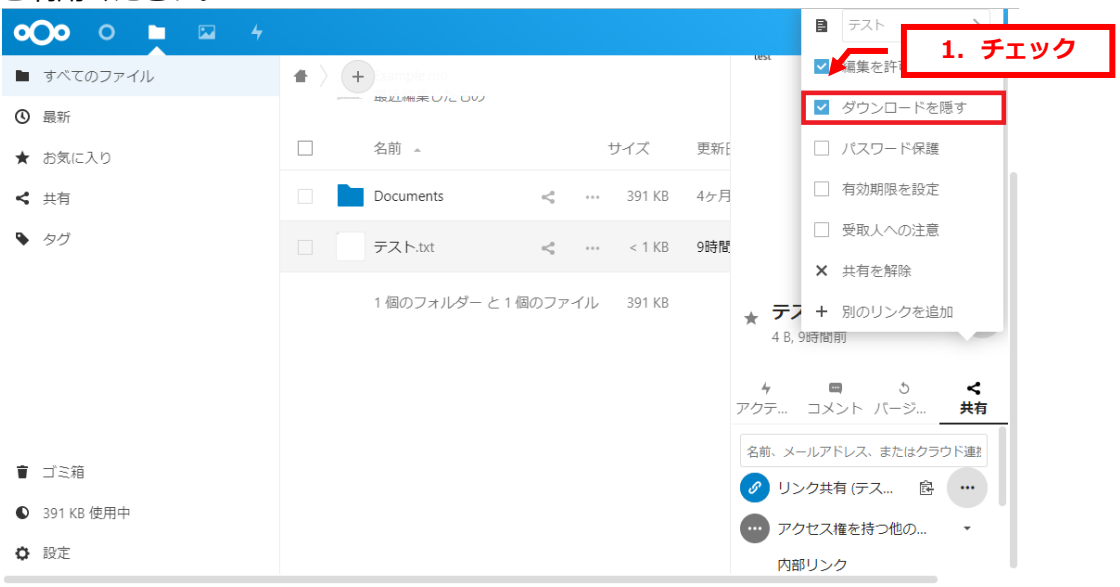

10.

「パスワード保護」にチェックを入れますと、ボックスが表示されます。 パスワードが自動で表示されますが、他のパスワードを入力することもできます。 パスワードが決まりましたら、「→」をクリックします。

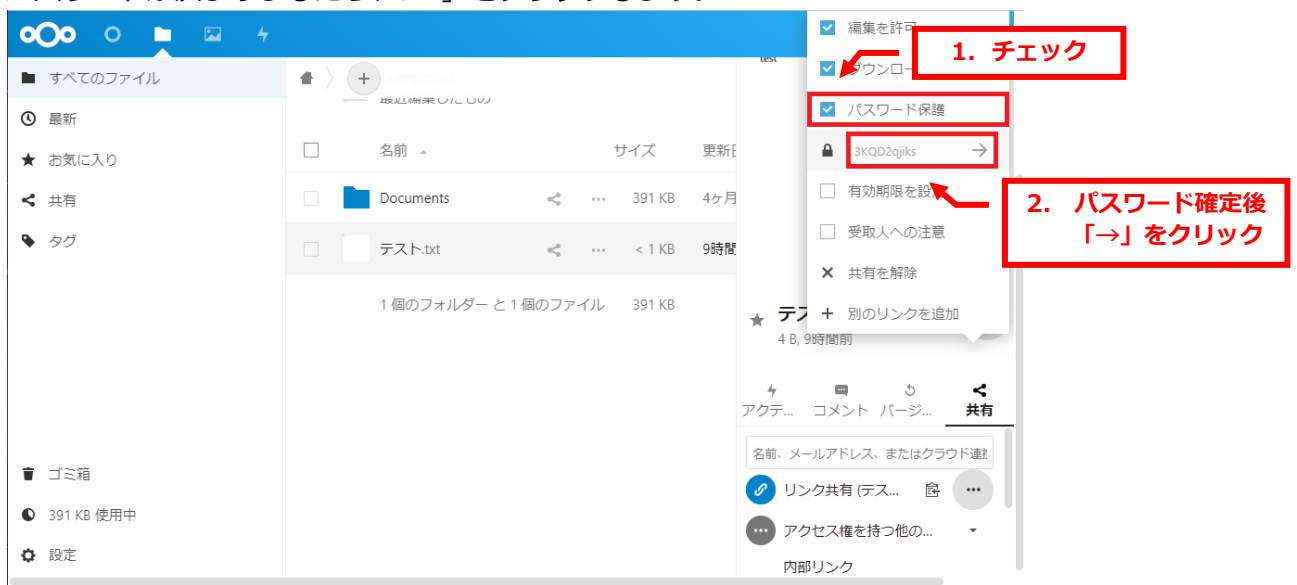

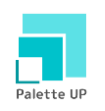

## 下記の表示がされましたら、パスワード設定完了です。

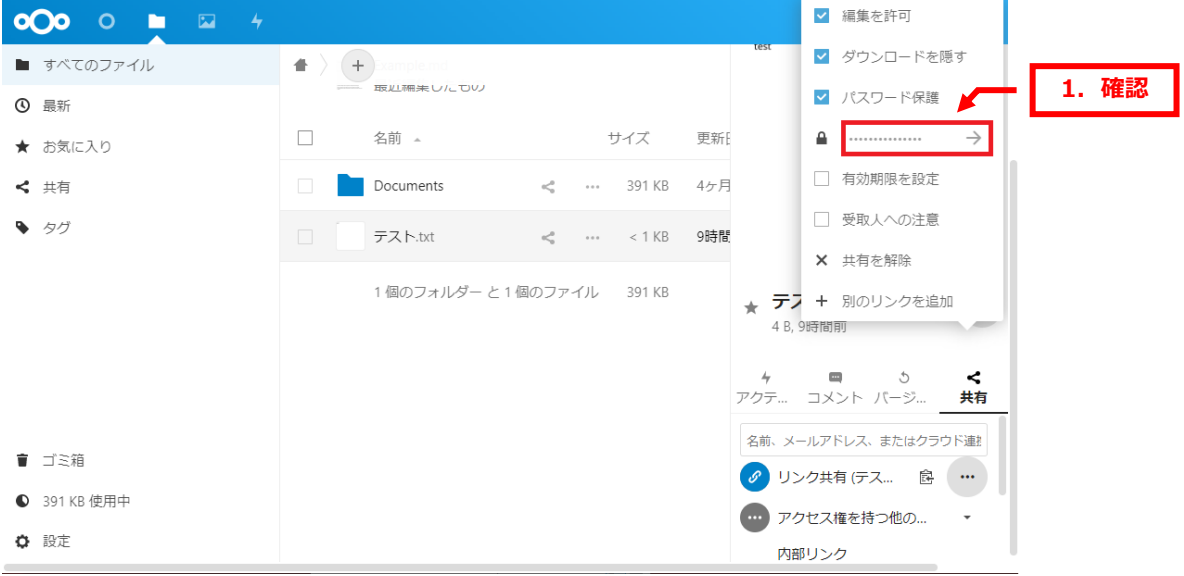

#### 12.

「有効期限を設定」にチェックを入れますと、共有ファイルへのアクセス期限を設定できます。 カレンダーが表示されますので日付を選択します。

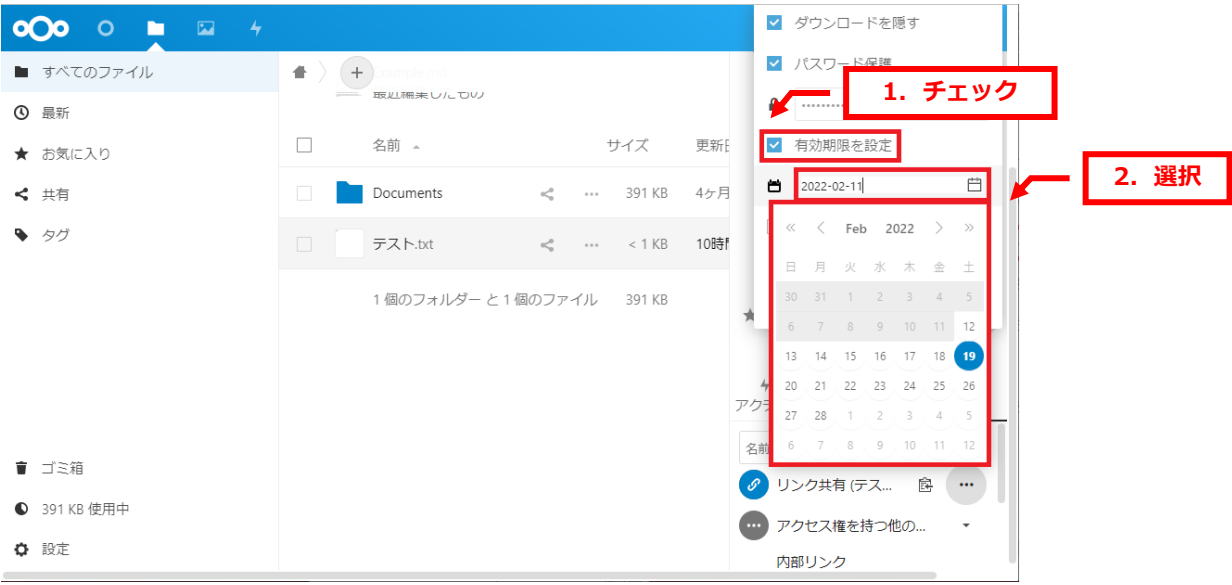

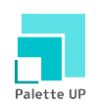

#### 13.

#### 日付が表示されましたら、設定完了です。

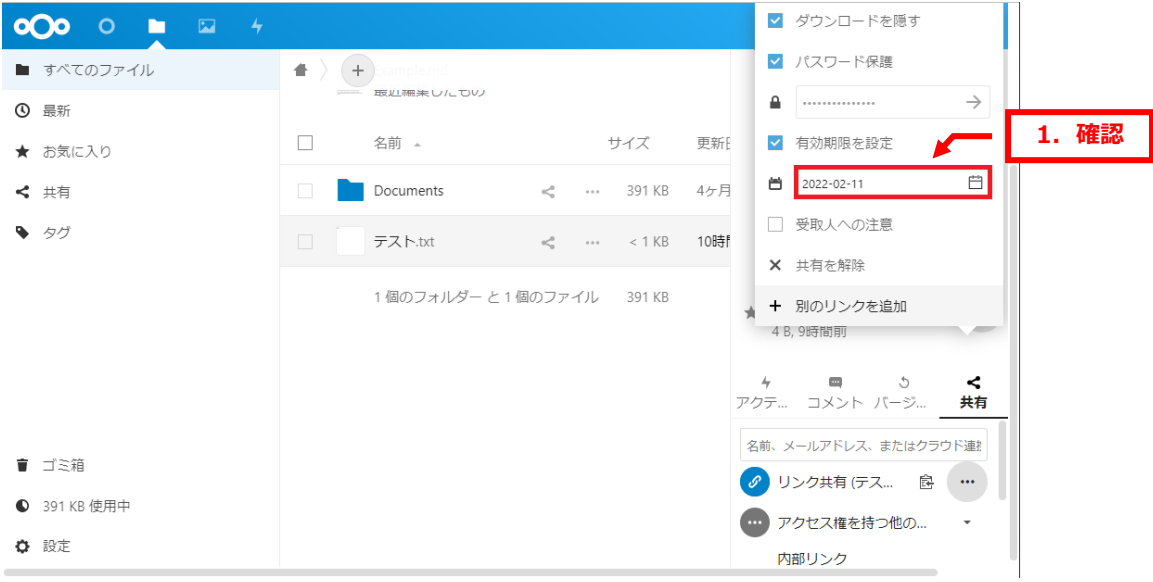

#### 14.

「受取人への注意」で共有のリンク先にメッセージを表示させることができます。

「受取人への注意」にチェックを入れて、ボックスにメッセージを入力後、「→」をクリックします。

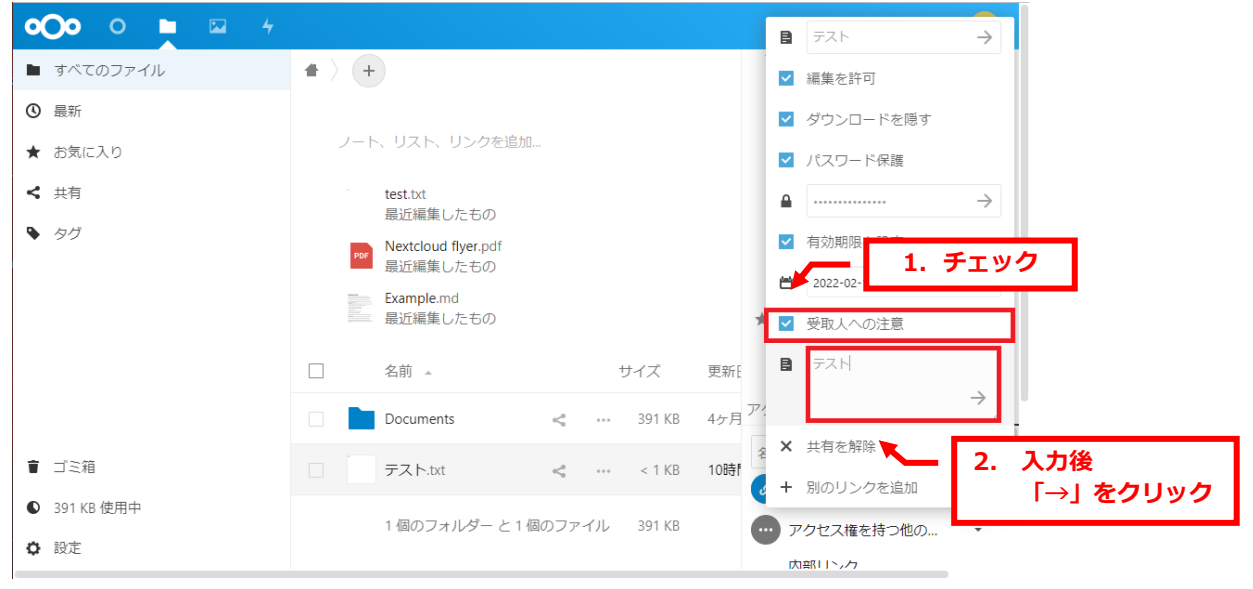

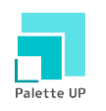

「受取人への注意」で入力したメッセージは共有する画面に表示されます。

共有 URL にアクセス後、右上のアイコンをクリックします。

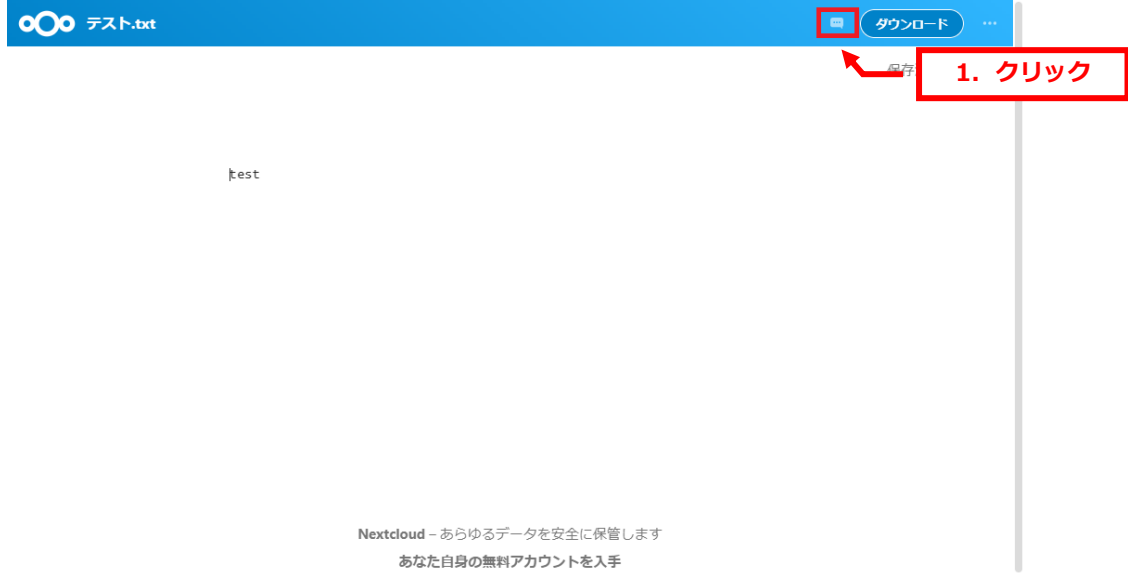

#### 16.

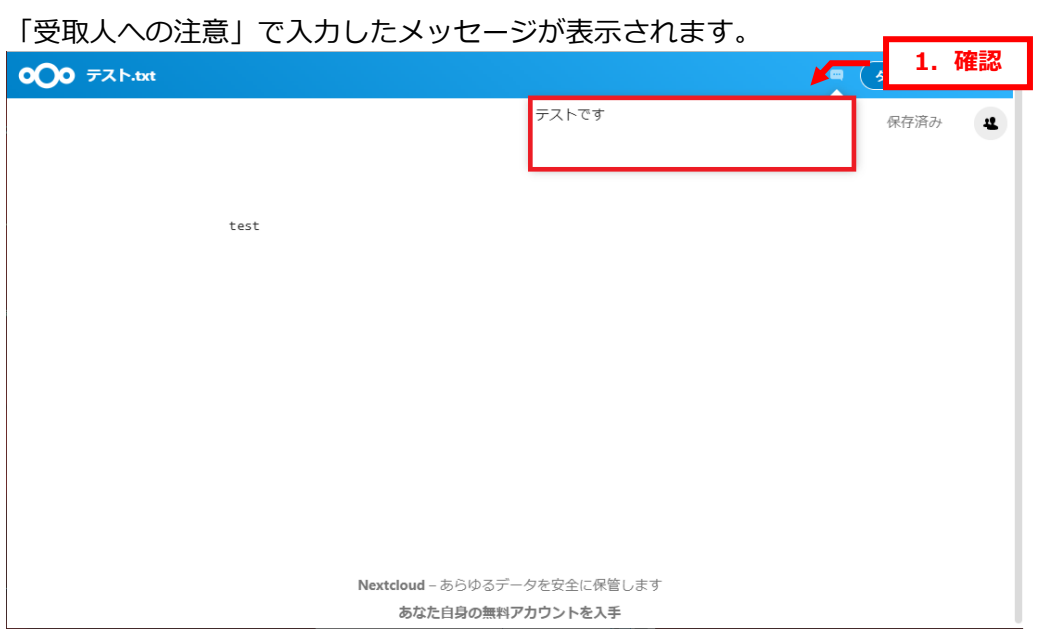

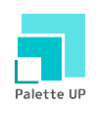

17.

「共有リンクを削除」で共有リンクを削除できます。

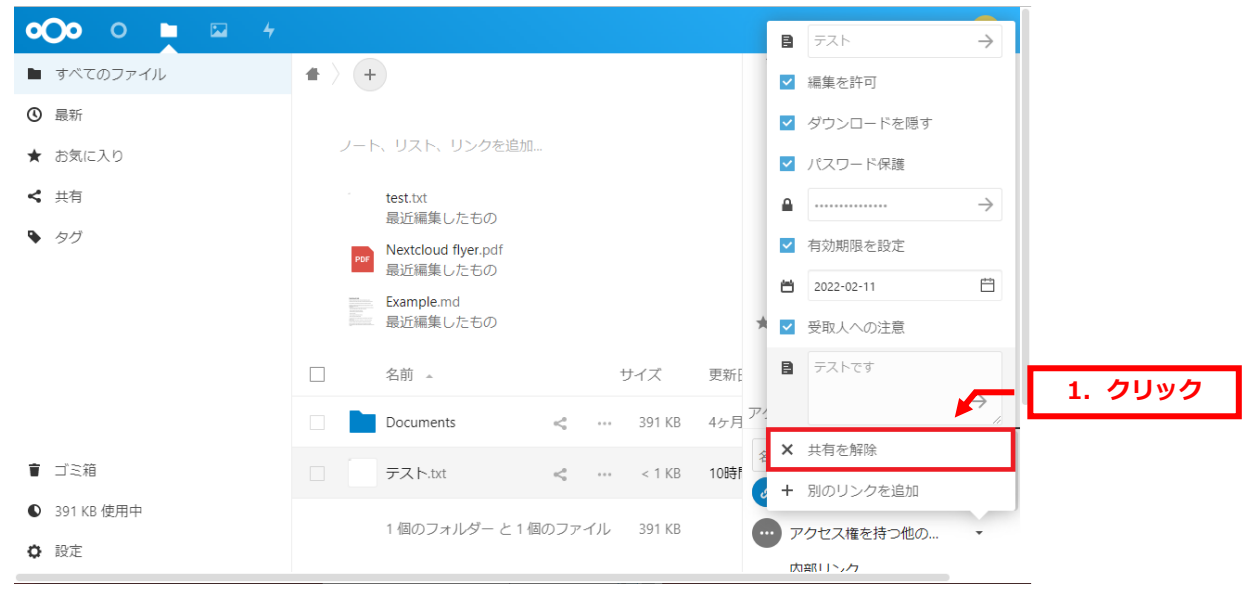

#### 18.

「URL で共有」の共有設定が削除されました。

![](_page_18_Picture_88.jpeg)

![](_page_19_Picture_0.jpeg)

19.

「別のリンクを追加」をクリックしますと、「URL で共有」を追加できます。

![](_page_19_Picture_4.jpeg)

#### 20.

「URL で共有」が追加されました。

000 0 ■ 四 4  $\mathcal{L} = \mathcal{L}$  $(w)$ ■ すべてのファイル  $\blacktriangleleft$   $\rightarrow$   $\left( +\right)$  $\times$ **4** 最新 ノート、リスト、リンクを追加... ★ お気に入り ← 共有 test.txt 最近編集したもの → タグ Nextcloud flyer.pdf PDF 最近編集したもの Example.md \* テスト.txt  $\cdots$ 4 B, 9時間前  $\Box$ 名前 4 サイズ 更新  $\blacksquare$ ≺ アクテ… コメント バージ. …<br>共有 Documents 391 KB 4ヶ月  $\lt$  $\cdots$ 名前、メールアドレス、またはク ■ ゴミ箱 テスト.txt  $\epsilon_{\rm c}^{\rm c}$  $\cdots$  $< 1$  KB 10時 **1.確認**URLで共有 É **●** 391 KB 使用中 1個のフォルダー と1個のファイル 391KB の URLで共有 Ê  $\cdots$ ☆ 設定  $\overline{\phantom{0}}$  $-146 +$ 

同じファイルを個別で設定したい場合などにご利用ください。

![](_page_20_Picture_0.jpeg)

## <span id="page-20-0"></span>**7. 2. メールでファイルを共有する**

#### 【ご注意】

メールで共有する場合、メールアドレス確定後、すぐに送信先にメールが配送されますが パスワードはメールアドレス確定後にしか設定できませんので、パスワードは遅れて配送されます。 **そのため、共有ファイルにパスワードが設定されるまでに時差がありますので、必ずパスワードを 設定したいファイルの場合は URL での共有をご利用ください。**

1.

「共有」欄にメールアドレスを入力する枠が表示されます。

![](_page_20_Picture_112.jpeg)

#### 2.

#### メールアドレスを入力します。

![](_page_20_Picture_10.jpeg)

![](_page_21_Picture_0.jpeg)

入力欄の下にメールアドレスが表示されましたら、クリックします。

#### **※このタイミングでファイル共有に関するメールが対象のメールアドレス宛に配信されます。**

![](_page_21_Picture_5.jpeg)

4.

# 共有が確定しますと下記画面が表示されます。

![](_page_21_Picture_92.jpeg)

![](_page_22_Picture_0.jpeg)

「…」をクリックしますと、設定画面が表示されます。

設定方法は「7.1 URL で共有する」をご参考ください。

![](_page_22_Picture_5.jpeg)

# <span id="page-22-0"></span>**7. 3. アクセス権を持つ他のユーザーについて**

共有設定の「アクセス権を持つ他のユーザー」は、共有設定をしているディレクトリ内に保管されてい るファイルを共有する際にご利用いただけます。

1.

![](_page_22_Picture_9.jpeg)

「アクセス権を持つ他のユーザー」をクリックします。

![](_page_23_Picture_0.jpeg)

![](_page_23_Picture_51.jpeg)

対象のユーザーが表示されましたら、共有するユーザーをクリックします。

3.

「…」をクリックしますと、設定状況を確認できます。

![](_page_23_Picture_52.jpeg)

![](_page_24_Picture_0.jpeg)

# <span id="page-24-0"></span>**7. 4. 内部リンクについて**

共有設定の「内部リンク」は、共有設定をしているディレクトリに保管されているファイルを 共有する際にご利用いただけます。

1.

「内部リンク」の下記アイコンをクリックしますと、URL がコピーされます。

共有しているユーザー様であれば、URL にアクセスすることができます。

![](_page_24_Picture_52.jpeg)

![](_page_25_Picture_0.jpeg)

# <span id="page-25-0"></span>**7. 5. プロジェクトに追加について**

共有設定の「プロジェクトに追加」を利用すると、他のファイルを登録することができます。

# 1.

「プロジェクトに追加」をクリックします。

![](_page_25_Picture_51.jpeg)

#### 2.

![](_page_25_Picture_52.jpeg)

![](_page_26_Picture_0.jpeg)

## 対象のファイルをクリック後、「選択」をクリックします。

![](_page_26_Picture_46.jpeg)

4.

# 選択したファイルが表示されます。

![](_page_26_Picture_47.jpeg)

![](_page_27_Picture_0.jpeg)

# **第 8 章 ディレクトリを共有する**

# <span id="page-27-1"></span><span id="page-27-0"></span>**8. 1. URL でディレクトリを共有する**

1.

#### 対象ファイルの下記アイコンをクリックします。

![](_page_27_Picture_65.jpeg)

#### 2.

![](_page_27_Picture_66.jpeg)

![](_page_28_Picture_0.jpeg)

「リンクをコピーしました」と表示されましたら、URL がコピーされましたので メモ帳などに貼り付けますと、URL をご確認いただけます。

![](_page_28_Picture_4.jpeg)

4.

![](_page_28_Picture_6.jpeg)

「…」をクリックします。

![](_page_29_Picture_0.jpeg)

利用方法について下記いずれかを選択します。

- ・読み込み専用:ダウンロードができます
- ・アップロードと編集を許可:ダウンロード/ファイル名の変更/削除ができます
- ・ファイルドロップ(アップロードのみ):アップロードができます

![](_page_29_Picture_107.jpeg)

#### 6.

![](_page_29_Figure_9.jpeg)

![](_page_30_Picture_0.jpeg)

# <span id="page-30-0"></span>**8. 2. メールでディレクトリを共有する**

#### 1.

# 「共有」のメールアドレス欄が表示されます。

![](_page_30_Picture_48.jpeg)

# 2.

#### 共有したいメールアドレスを入力します。

![](_page_30_Picture_49.jpeg)

![](_page_31_Picture_0.jpeg)

入力欄の下にメールアドレスが表示されましたら、クリックします。

# **※このタイミングでファイル共有に関するメールが対象のメールアドレス宛に配信されます。**

![](_page_31_Picture_42.jpeg)

4.

# 共有が確定しますと下記画面が表示されます。

![](_page_31_Picture_43.jpeg)

![](_page_32_Picture_0.jpeg)

対象メールアドレスの「…」をクリックします。

![](_page_32_Picture_44.jpeg)

6

![](_page_32_Picture_45.jpeg)

![](_page_33_Picture_0.jpeg)

# **第 9 章 アクティビティの設定を変更する**

<span id="page-33-0"></span>Nextcloud ではアクティビティ機能でファイルのアップロード・ダウンロードなどの操作履歴を確認す ることができます。

1.

## 「設定」をクリックします。

![](_page_33_Picture_61.jpeg)

# 2.

![](_page_33_Picture_62.jpeg)

![](_page_34_Picture_0.jpeg)

# 各種設定を変更できます。

![](_page_34_Picture_37.jpeg)

【ご注意】

カレンダー機能はご利用いただけません。

![](_page_35_Picture_0.jpeg)

アクティビティの操作履歴をメールで受け取る場合のタイミングを選択します。

- ・できるだけ早く:サーバ側の設定タイミングで最短で配信されます
- ・1 時間ごと:1 時間ごとに配信されます
- ・毎日:毎日配信されます
- ・毎週:毎週月曜日に配信されます

![](_page_35_Picture_65.jpeg)

#### 5.

#### 日次のアクティビティの概要を受け取る場合はチェックを入れます。

![](_page_35_Picture_66.jpeg)

![](_page_36_Picture_0.jpeg)

#### **ご注意**

- 本書の内容の一部または全部の無断転載を禁じます。
- 本書の内容は予告無く変更することがあります。
- 本書内で使用している画面キャプチャーはお客様の環境によって異なる場合があります。
- その他の商品名、会社名は各社の商標または登録商標です。

2022 年 2 月 第 1 版発行 編集著作 株式会社ディーネット

![](_page_36_Picture_104.jpeg)